# HOW TO.

# **Adding Axis Door Stations to AXIS Camera Station**

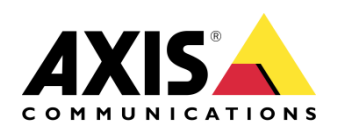

October 15, 2018  $Rev<sub>10</sub>$ © Axis Communications AB

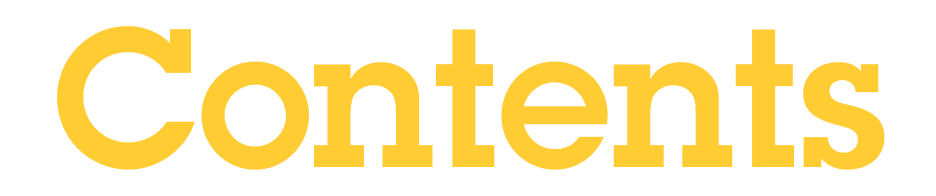

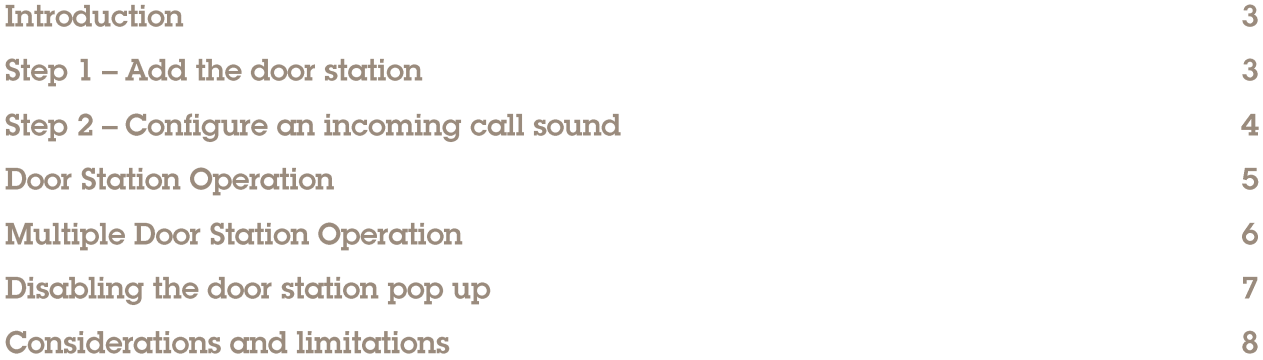

## **Introduction**

The following document highlights how to add a door station to AXIS Camera Station and also describes it behavior:

The document explains how to:

- Add a door station to AXIS Camera Station. à.
- Configure an audible alert on the client PC when a call from the door ×. station is being made.
- Disabling a door station pop up. ×.

#### Prerequisites

AXIS Camera Station 5.20.007

AXIS A8004-VE firmware 1.65.2

AXIS A8105-E firmware 1.65.2

Please note that Axis doesn't take any responsibility for how this configuration may affect your system. If the modification fails or if you get other unexpected results, you may have to restore the settings to default.

#### Step  $1 - Add$  the door station

In the example below we are adding both the AXIS A8004-VE and the AXIS A8105-E.

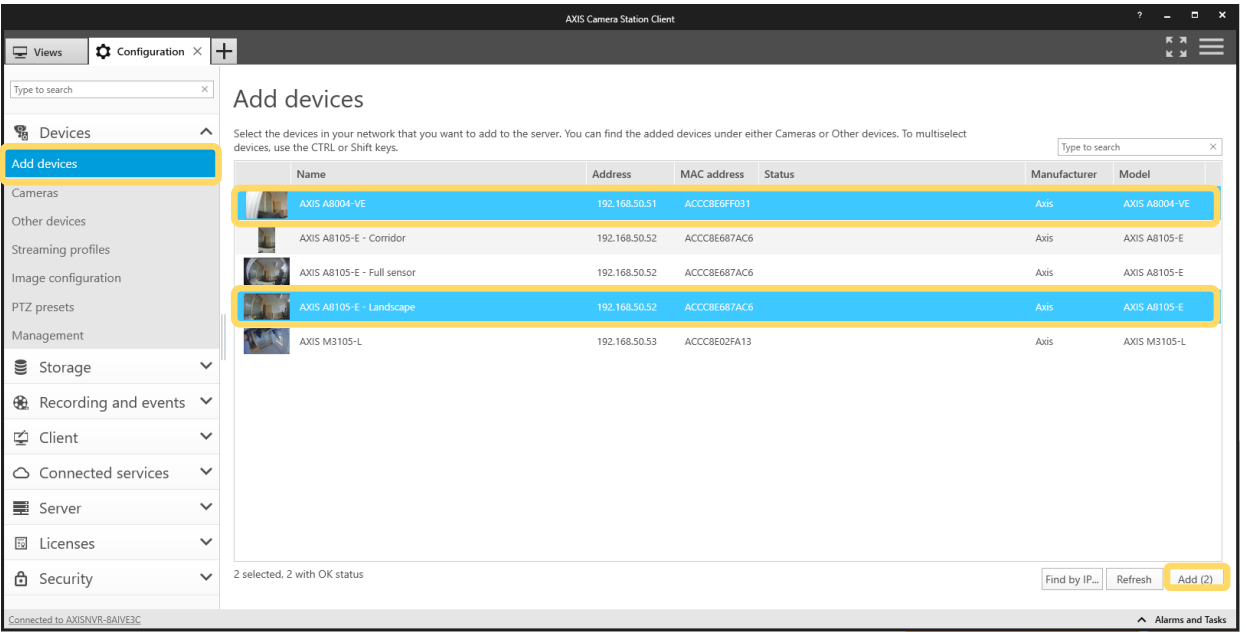

- 1. Open the Configuration tab
- 2. Select Add devices (note the door stations have several view you can choose from)
- 3. Select the device(s) you wish to install and Click Add

#### Step 2 - Configure an incoming call sound

You can configure a specific sound to be activated on an incoming call.

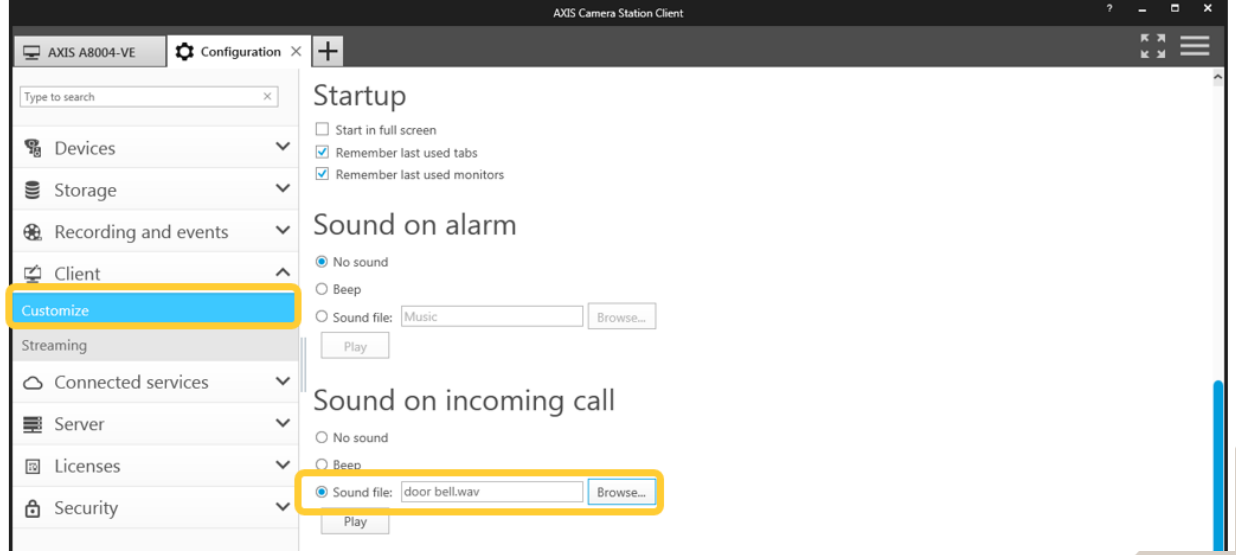

- 1. Select the Customize option from Client menu
- 2. Scroll down to the "Sound on incoming call" option and select a wav / mp3 file

#### **Door Station Operation**

When a call is activated a pop up window will appear in the top right corner. You can hover your mouse on the thumb nail to see a larger image of the caller. Press the Green icon to accept the call and the Red icon to decline the call.

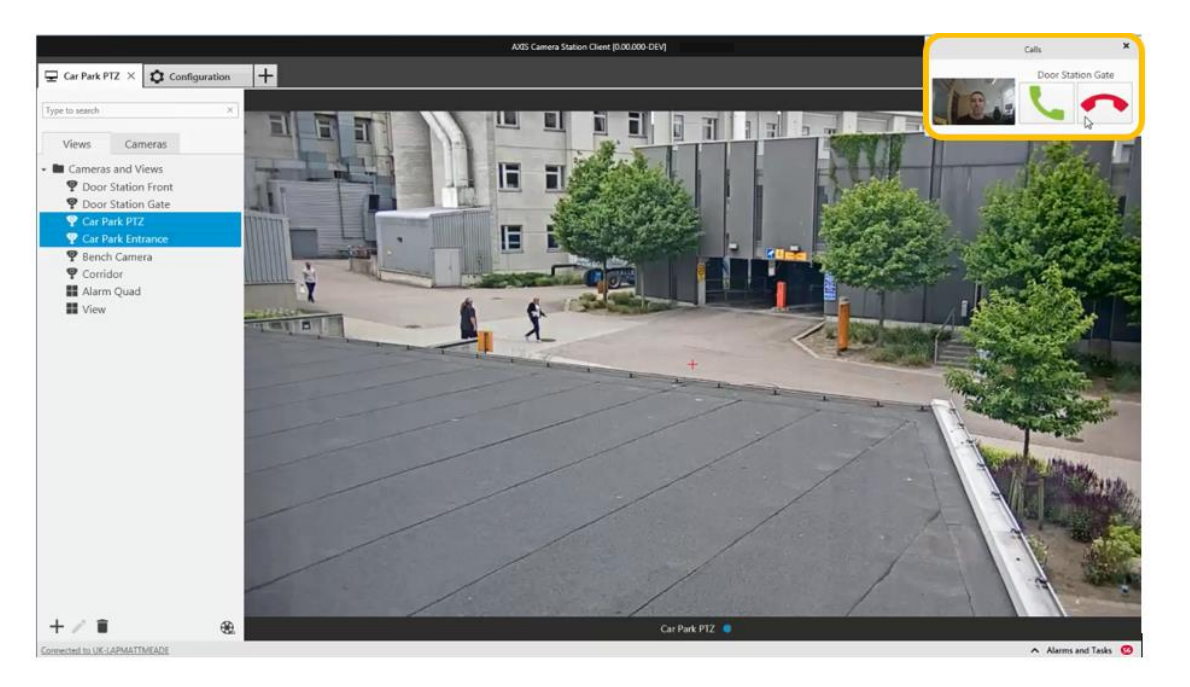

If the call is accepted a new tab will be opened containing the view from the door station. You can observe and communicate with the visitor. The open door action button by default opens the IO port of the door station for 7 seconds. This behavior can be changed in the Action Rules menu.

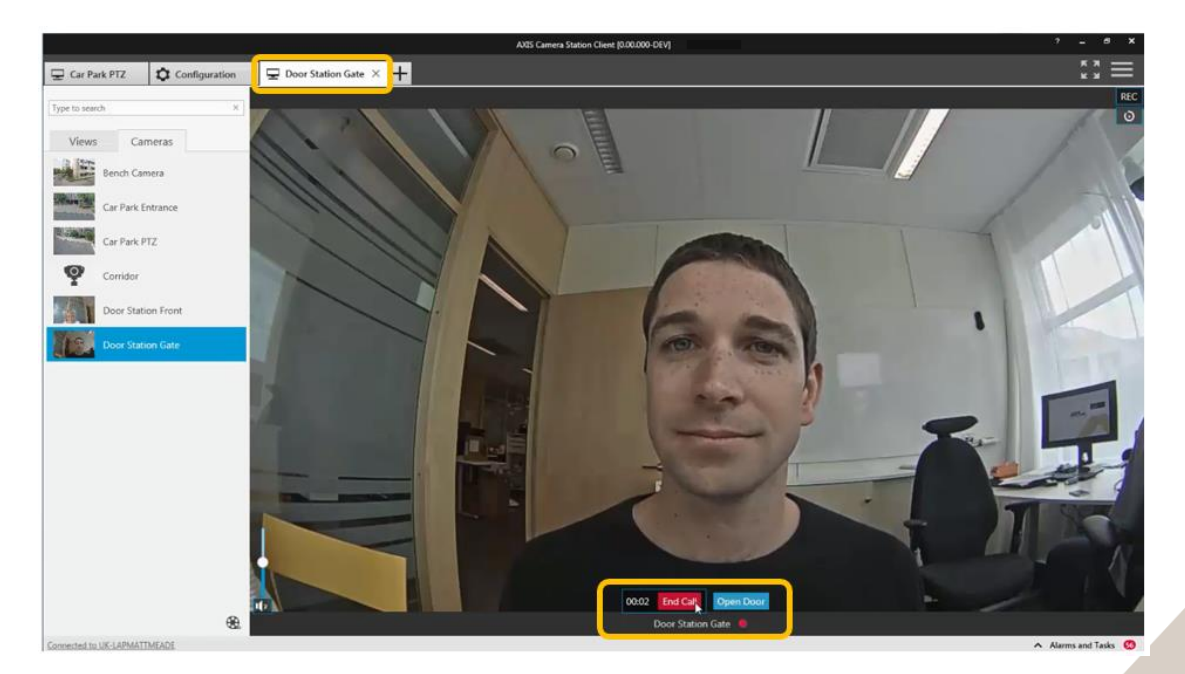

To finish the call click the End Call icon, the door station tab will close a return you to your previous view.

#### **Multiple Door Station Operation**

If multiple calls are encountered they will stack allowing you to decide which call to take first.

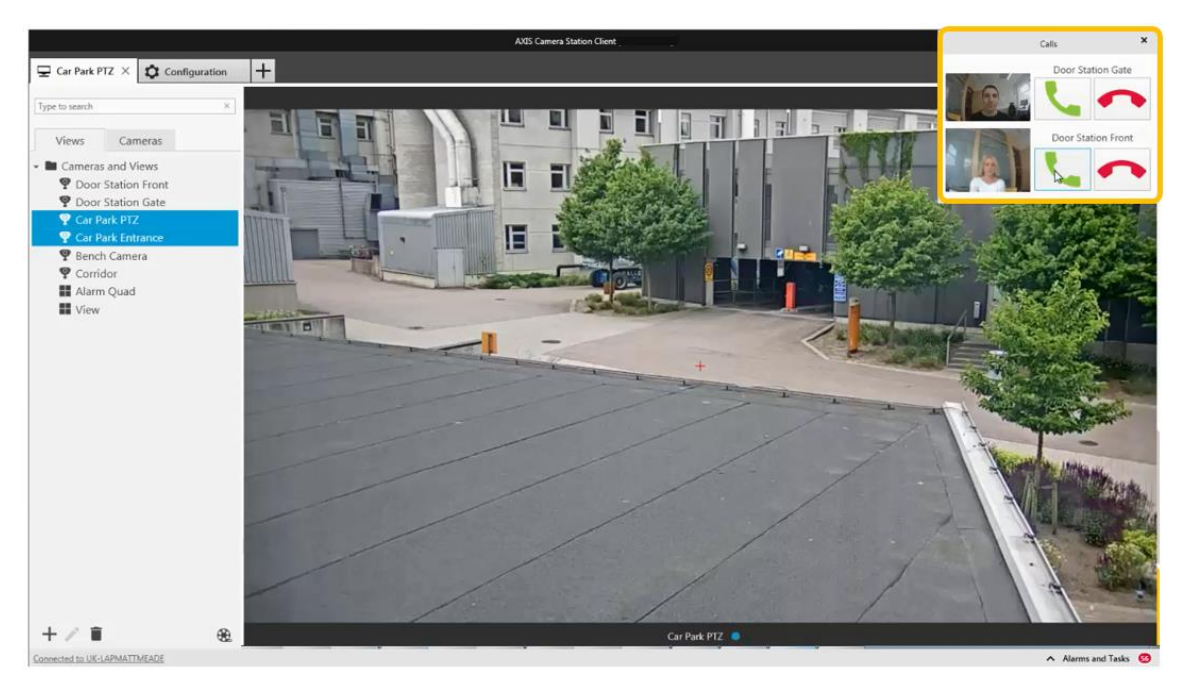

You can connect to multiple calls at the same time, the video will be shown in different tabs but the audio will be connected to all calls.

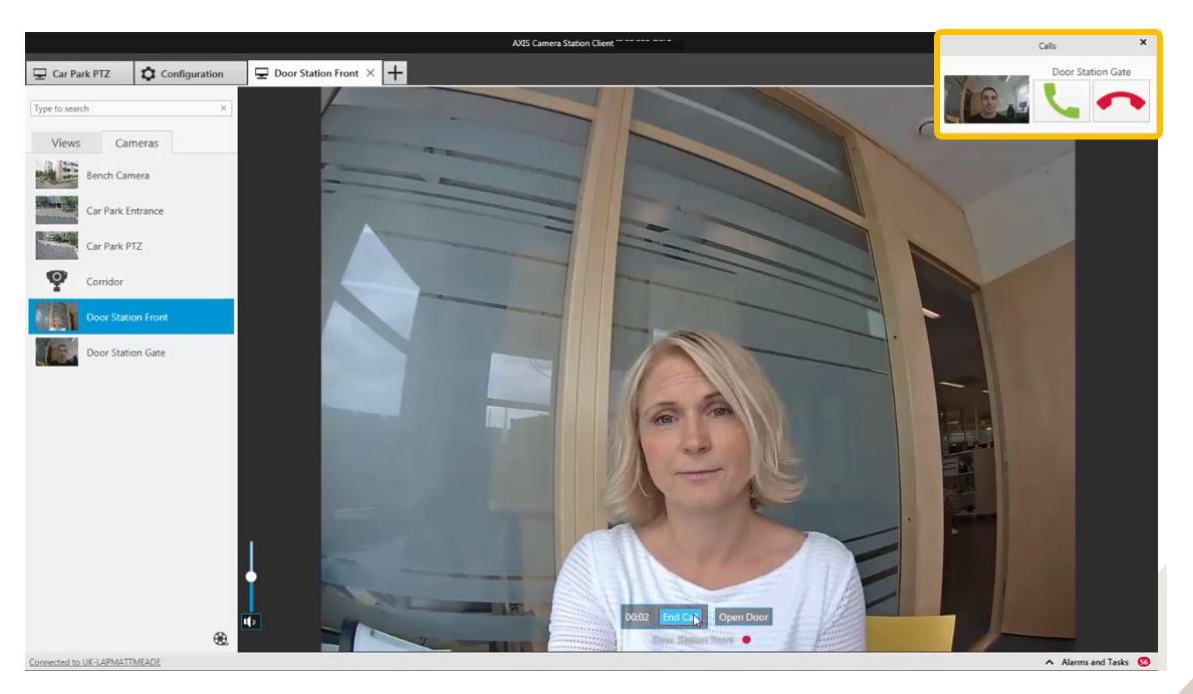

It is advisable to answer one call at a time. The additional calls will continue to be displayed until they are answered or they have timed out.

#### Disabling the door station pop up

In certain circumstances the door station pop ups are not desired. There are two methods of disabling the pop up behaviour.

1. Create a separate user for the client. Click on advanced and remove audio from the user's privileges (clear the Audio Box). Now the user will not receive the door station call pop ups but can access the live and recorded video from the door station.

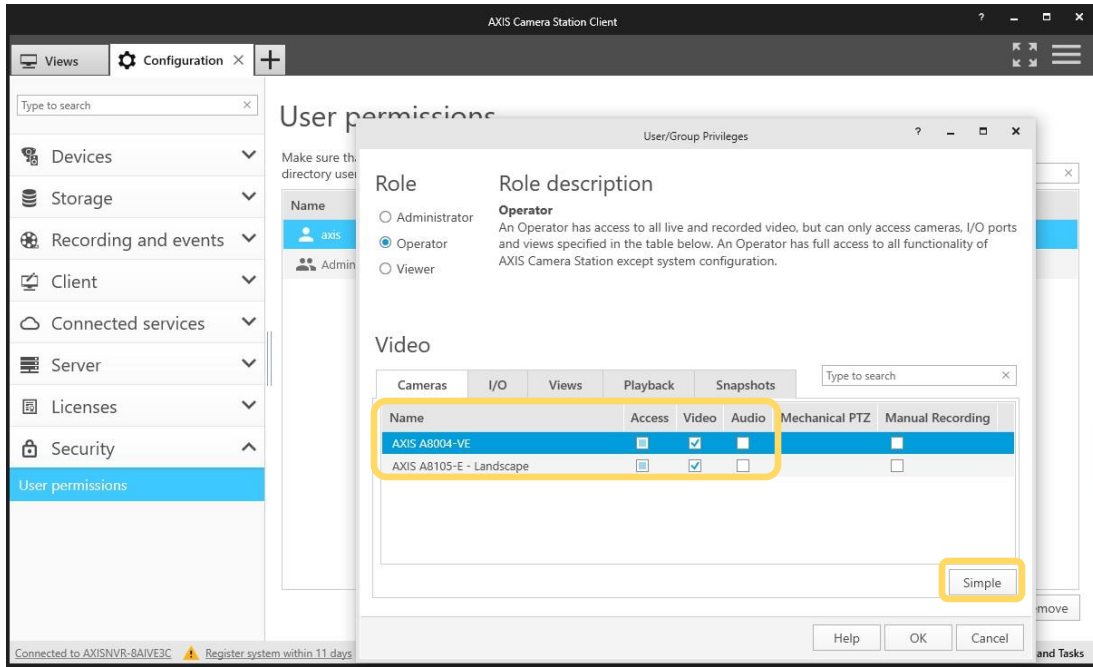

2. Create a separate user for the client. You can then remove the door station from the user's privileges (clear the Access Box) but note that the user will not be able to view the live or recorded video from the door station.

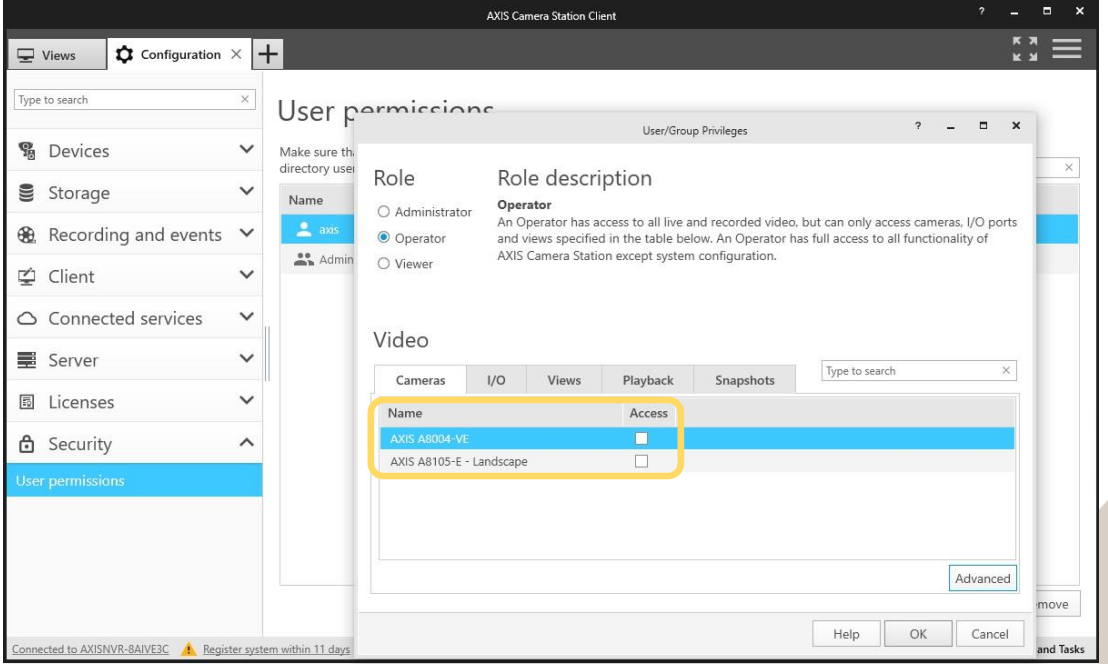

### **Considerations and limitations**

A current limitation is that calls from door station to AXIS Camera Station cannot be put on hold.

For more information:

https://www.axis.com/products/axis-a8105-e

https://www.axis.com/products/axis-a8004-ve